# The South Bay Mug South Bay Mug

A Monthly Cupful For South Bay Apple Mac User Group Members, July 2006

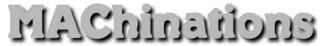

# A personal view from Bob

### It's All Free

collect freeware and frequently write about it in my articles. LJ and Glen did a great job describing some of their favorites, so I thought I'd add a few of my own, grouping them into categories. These are programs I use and like, skipping the more well-known ones that you may already know. Use VersionTracker or MacUpdate to find them on the web.

### **Graphics**

- Drag-N-Scale quickly resizes photos.
- SnapNDrag does a screen captures (regular and timed). Rename and save as PNG, JPEG or TIFF.
- ThumbsUp creates thumbnail photos from a folder of photos.
- FreeRuler puts a graphic ruler on the screen for measurements.
- iPhoto Buddy lets you switch iPhoto libraries.

### Web page creation

- SpamSieve encodes email addresses on a web page.
- RBrowser an FTP program to upload files to a web site.
- Galerie creates an HTML slide shows from a folder of photos or from within iPhoto.
- Flickr plug-in lets you post photos to flickr.com directly from within iPhoto.

### **Audio and Media**

- SoundSource lets you change your audio input and output from a menu-bar icon.
- Metronomica and Metronome two metronomes.
- Audacity an audio recording/playback program.
- MacRecorder a very simple audio recording program that saves in mp3, mp4a as well as AIFF and WAV formats.

### Helpers

- FileWrangler renames groups of files.
- FinderPop gives single click access to your favorite files and folders. It was my favorite in OS 9 and now it's come to OS X.
- Butler helps to navigate the web and your drive.
- · Mousepose puts a bright halo around the cursor.
- WClock adds a drop-down calendar to your menubar clock.

### **Utilities**

- TinkerTool, Onyx and MacJanitor clean up your disk and make system changes. Especially for techies.
- SilverKeeper backs up data files.
- Carbon Copy Cloner or the free version of Super-Duper! - clones your entire disk and System.

### **Applications**

- TextWrangler a text editor for the technically inclined. that has lots of text manipulation capabilities. It's the little brother of BBEdit, without the web authoring features.
- NewsMac my favorite RSS reader.
- Journier for creating journals and storing bits of information.
- Remember? a calendar program I use to keep track of birthdays and anniversaries.
- Vault secure storage for passwords and other sensitive information.
- Yum a program for storing recipes. It imports MasterCook and Cooking Light files from OS 9 days.
- SBook billed as an address book, it can be used as much more. It imports from Apple's Address Book.

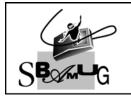

# **Bob Brooks**

Helping Beginners 310-545-8060 Bob@SBAMUG.com

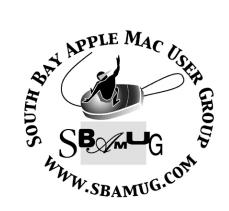

P. O. Box 432 Redondo Beach, CA 90277-0432

310-644-3315 Email: info@sbamug.com

# Welcome to South Bay Apple Macintosh User Group

You and your friends are invited to attend our next meeting. Our membership dues are only \$35 per year, entitling you to this newsletter each month and many more benefits. If you would like to become a member or get more info on SBAMUG, feel free to check out our web site at: www.sbamug.com

# Meetings are held at the

Redondo Beach Community Center 320 Knob Hill, Redondo Beach (see map & directions on page 11)

# Officers & Volunteers:

President:.....Glen Terry Vice President:....LJ Palmer Secretary:.....Wayne Inman Treasurer:.....John Bernardo Directors at Large:.....Dave Nathanson, CW Mitchell, Jim Pernal, Dorothy Weeks, George Kiefer, Louise Polsky Membership Director:....CW Mitchell WebMaster & User Group Ambassador: .....Bob Brooks Server Director:.....Dave Nathanson USPS Liaison:.....Don Myers PD Disk Editor:....Jim Pernal Program Director:.....George Kiefer Newsletter Editor:.....Dorothy Weeks Raffle Chairman:.....George Griffiths Refreshment Coordinator:..Louise Polsky

# Membership Report:

(You may notice your name is in larger letters on your card. That is so it can be used as a name tag at the meetings.

Your Membership Cards are in the mail!)

Current Membership - 176

### Welcome New Members -

Franklin May

### Thank You Member Renewals -

Donna Worch, Stephen Woodward, Henry Tuttle, Gary Thompson, Jack Pearson, James Pousson, Robin Mackay, Sheila Dowst, Russ Neglia, Michael Maiuri, E.N. Hondrick

### MONTHLY CALENDAR

1st Wed - SBAMUG Core Group Mtg @ announced locations, 7:30 pm 1st Thur - LB Mug @ Emerson School, Palo Verde & Willow, Long Beach, 7 pm 1st Sat - Orange Apple UG, Orange Coast College, Chem Bldg, Costa Mesa, 8am-1pm 3rd Sat - Adobe Tech Exchange Toyota Bldg on Grammercy near 190th, 9 am; \$10 Last Wed - SBAMUG Monthly Meeting Last Tues - WOCMUG @ Emerson School, Palo Verde & Willow, Long Beach, 7 pm Last Sat - TRW / Northrop Ham Radio & Computer Swap Meet, 7 am - 11:30 am

The SOUTH BAY MUG (ISSN 1058-7810) is published monthly for \$35.00 per year by South Bay Apple Mac User Group, 2550 Via Tejon, Suite 3J, Palos Verdes Estates, CA 90274. Periodicals Postage Paid at Palos Verdes Peninsula, CA and at additional mailing offices. POSTMASTER: Send address changes to THE SOUTH BAY MUG, P.O. Box 432, Redondo Beach, CA 90277-0432.

The South Bay MUG is published by the South Bay Apple Macintosh User Group (non-profit). Excerpts may be reprinted by user groups and other non-profit media. Credit must be given to SBAMUG and the author. In addition, a copy of all reprinted materials must be sent to us at the address listed above. The South Bay MUG is an independent publication not affiliated or otherwise associated with or sponsored or sanctioned by Apple® Computer, Inc. The opinions, statements, positions and views stated herein are those of the author(s) or publisher and are not intended to be the opinions, statements, positions or views of Apple® Computer, Inc.

Members are invited and encouraged to submit articles and original artwork for publication. Newsletter deadline is the last Wednesday of the month. Articles may be edited to fit in available space.

Please send to: dhweeks@sbamuq.com

### SBAMUG July 2006 PD CD

Six programs, with a couple just for the digital photo folks:

**DoubleTake-2.0.1.dmg** A great shareware program to automatically or with manual assist stitch together digital photos to turn it into a wide panorama. Tries to auto align the edges, or with manual assist, if you get it close, at least for me it snapped into place aligned up. Controls to tweak things if needed. Crops to the rectangular picture automatically. Requires OSX 10.4.2 or better.

Eyeballs.dmg.gz- A novelty program to place eyeballs in your menu bar and have them follow your mouse cursor, and blink now and then. Versions were around for the early Mac OS classic systems, but now for OS X> Customizable. OSX 10.2 or better.

**iPhotoMini.zip-** Second digital photo app this month. It's actually a widget. (so 10.4) Will allow you to view your iPhoto library. Picture scales to the size of the widget window. Go backward or forwards through an album, or use the pop up menu to select other albums in your iPhoto library. Has a button to make the selected photo your desktop picture, and another button to launch the main iPhoto application. Donationware.

MenuMeters.dmg -Another recommendation from Allison Sheridan's Nosillacast podcast. This tool monitors information about your CPU(s), Network, Disk, and network and places them in your menu bar. By clicking on these items you can get more information or open the various system preferences associated with the display. Check the Readme for a couple of minor conflicts. OSX 10.2 or better.

**Safari Teflon By SW.dmg.zip-** A utility to erase the Safari browser caches and your browsing history. Good for public machines where multiple users are on the same browser. Latest 10.4.6 OS required.

**SuperSciCalc.dmg-** Another bells and whistles calculator. Usual scientific math calculations, and in addition has 1000's of conversions. Full 26 memories. Keeps the calculation history so you can check for errors in entry. OS X 10.3.9 is the minimum system required for this.

CD for this month will be at the August meeting as the July-August 2006 CD.

Catch you at the June meeting. Jim Pernal PD Editor

### Tips and Tricks

By Phyllis Evans

Moving to a new operating system or, in my case to an Intel-based computer, always entails losing software that has become part of a daily routine. Frustration. Eventually, upgrades usually come along, some sooner, some later. When I moved to OS X, I really missed the convenience of being able to park things in the Apple menu. It always had aliases to the documents and apps I used the most often. It was a little thing, but a real time-saver. Somewhere along the line, UnsanitySoftware released a very neat haxie called FruitMenu, and I was happy again — until the Intel came along and I was back to square one. Well, this month they finally released a universal version of FruitMenu and it works. Customize it to show just what you want to see. Set it to show invisible files without jumping through hoops. Add aliases to your backup drives. Gain access to each of your preference panes without have to first launch System Preferences. Save a second here and a few seconds there, and it really adds up. Shareware fee for FruitMenu is \$10.00. Download it and try it out for a couple of days. You'll be hooked. FruitMenu is universal and requires at least OS X 10.3. http://www.unsanity.com/haxies/fruitmenu

MacNews MacGroup-Detroit

### Mac 911:

### Solutions to your most vexing Mac problems

By Christopher Breen

### Put together your PDFs

How do I combine two or more PDF files?--Wally Eater

You can do this with Adobe Acrobat 7.0 Standard--and spend \$299 for the privilege--but there are less-expensive alternatives. If you're the do-it- yourself type, you can accomplish this with Automator. If you'd prefer a ready-made solution with more options, pick up a copy of Monkeybread Software's free Combine PDFs 2.1. Just launch the utility and plop the PDF files you'd like to combine onto its main window.

You can drag the documents up or down the list to position them in the resulting file. When you're done, click on Merge PDFs. Note that if you mix landscape- and portrait-oriented PDFs, you're asking for trouble-- when you print, parts of the PDFs will be cut off. If possible, reformat your files so they all print the same way.

### Dealing with duplicates

How do I find out which iTunes playlists contain a certain song?--Joe Feil

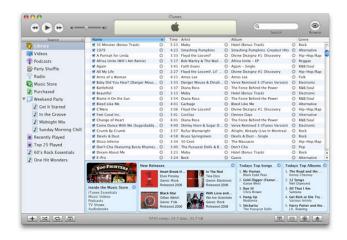

In recent versions of Apple's iTunes, control-click on a track and, from the contextual menu that appears, select Show In Playlist. The resulting submenu will list all the playlists that include that track.

You can use a smart playlist to help you locate songs that appear in multiple playlists. For example, create a smart playlist (File: New Smart Playlist), set it to Match All The Following Conditions, and then add these conditions: Playlist Is 90's Music, Playlist Is Not Beatles, Playlist Is 30GB 5G Selection. The resulting playlist would display only tracks found in all three of those playlists (see "Sort Smarter").

If you want to take a sterner approach toward duplicates, choose Edit: Show Duplicate Songs. In the list that

appears, you can then weed through the tracks and remove any you deem unnecessary. Note that some aren't really duplicates--one track may be a live recording of a particular tune, while another may be the studio version. Take a gander at the Album column to see if it's actually a different track.

Another option is Doug Adams and Charlie Strauss's Corral iTunes Dupes 1.0 (free). It's able tell the difference between a studio and a live track, among other things, and tosses duplicates into a Dupes playlist for you to sort through.

### Mac 911's shortest answer ever

I would like to use my older, smaller iMac keyboard with my new Power Mac because I lack desk space. The problem is that there's no way to open the SuperDrive door because there isn't an Eject key on the iMac numeric keypad. I know I can click on a disc already in the SuperDrive and drag and drop it into the Trash, hold down the mouse button when booting, and so on. But what if there is no disc already present in the drive? Is there a workaround?--Larry Kidd

Press and hold the F12 key.

### iPhoto fixation

How can I find and fix or delete corrupt image files in my iPhoto library?--Rene Linda Lopez

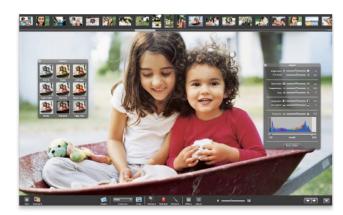

Let's start by locating your files. By default, iPhoto 6 (part of Apple's iLife '06, \$79) stores your pictures here: your user folder/ Pictures/iPhoto Library/Originals/year/roll number. The year is the year you imported the photos, and the roll number is the number iPhoto assigned to the roll-Roll 143, for example. If you've edited any images, you'll find the edited versions in your user folder/Pictures/ iPhoto Library/Modified/year/roll number.

However, with iPhoto 6, pictures need not be stored this way. Go to iPhoto: Preferences and click on Advanced. Here you can choose to disable the Copy Files To iPhoto Library Folder When Adding To Library option. Do so, and your pictures will stay where they are, in the structure you've created.

In previous versions of iPhoto, you'll find your pictures by following this path: your user folder/ Pictures/iPhoto Library/year/month/day, where year/ month/day would be something along the lines of 2006/05/28 (representing pictures created on May 28, 2006), for example. If you've edited any images created that day, you'll find the edited versions in the date folder and the original images in a folder called Originals.

Now that you know where the files are, let's look at those that may be corrupt. If luck is on your side, the corrupt image is one you've edited. In such a case, you can select the corrupt image in iPhoto and choose Photos: Revert To Original. If iPhoto fails, you can try re-importing the original image from the folder that houses it.

But before tossing images that won't behave, I attempt to open them in a different application. For example, some JPEG files I work with refuse to open in Apple's Preview but will open in Adobe Photoshop. If you can successfully open the image in another application, put the Save As command to good use and create a fresh copy.

Even if the image won't open for love or money, you're not completely out of luck. You still have a tiny copy of it--the thumbnail. In iPhoto 6 you can find it here: your user folder/Pictures/iPhoto Library/Data/ year/roll number. In earlier versions of iPhoto, thumbnails are in the date folder's Thumbs folder. This picture is small consolation, I know, but in cases where you've lost a shot that you treasure, it may be better than nothing.

Still not satisfied? If you're a pack rat who doesn't take a lot of pictures, check your media cards to see whether you left a copy of the image there. Or if you've got a video iPod, perhaps you've stored a copy on it. Count yourself blessed if you've enabled the Include Full- Resolution Photos option in the Photos portion of the iPod preference pane.

If you have, just rummage around in the iPod's Photos folder to find your image. If you haven't enabled this option, you can use Echo One Software's File Juicer (\$9) to extract lower-resolution images from a color iPod (see "Juicy Photos").

### A more colorful TextEdit

I use Apple's TextEdit to write long blocks of text for e-mail messages and for forum comments. My eyes are getting a bit older, and I find that the bright white background makes them sore. Is there a way to change the background color to something less glaring?--Jack Howard

Choose Format: Fonts: Show Fonts. In the resulting Font palette, click on the fourth icon from the left at the top of the window (the one with the small page icon). This pops up the Colors palette, where you can then choose a new background color (see "A More Colorful Palette").

Choosing a startup volume In the February 2006 Mac 911, under Ready for the Worst, you speak of using a FireWire drive to boot a Mac. How do I select that drive if I can't boot the Mac?--Dick Larson

When you start up the Mac, hold down (and keep holding down) the option key. When you do, a mauve Startup Manager screen appears, displaying icons of all the bootable volumes attached to your Mac. Your FireWire drive will be one of them (assuming, of course, that you've installed OS X on that drive).

There can then be a longish delay while the OS scours your Mac for bootable volumes. When your Mac lets you, click on that drive and click on the right-arrow icon; the Mac will boot from the FireWire drive. (This feature was introduced with the iMac [slot loading], iBook, PowerBook [FireWire], Power Mac G4 [AGP graphics], and Power Mac G4 Cube, so this technique works only with these and later Mac models.)

### More on iPhoto libraries

My iPhoto library has become overburdened with 3,000-plus photos from my digital life documentary. What I really want to do is remove groups of photos and put them on my backup drive or a CD. Can you give me a safe method for doing this?--Via the Internet

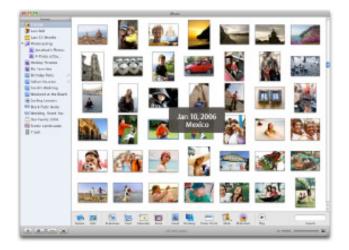

The trick to doing this is using a smart album. To begin, find some way to identify the pictures you want to archive and then delete from your library. If you'd like to archive older pictures, this is a cinch. Just select File: New Smart Album, and configure the resulting sheet to read Date Is Before X, where X is the date you've determined as the dividing line between the photos you want to keep on your Mac and the ones you want to archive. iPhoto will create a smart album that contains the photos you'll archive.

If you want to archive photos by content, you'll have to find another way to sort them. One way is to use ratings, and another is to use keywords. To assign ratings to a group of photos, select the photos that will be archived and then control-click and choose the rating you want from the

My Rating command in the contextual menu. (This is not a good way to go if you routinely rate your pictures, as some you don't want archived will likely end up in the mix.)

To assign keywords to a batch of photos, select those photos, click on the Keyword icon (the small key icon) at the bottom left of the iPhoto window, and drag the photos to the keyword you wish to assign. If there's no appropriate keyword there, make one of your own by choosing iPhoto: Preferences, clicking on the Keywords tab in the resulting window, clicking on the plus sign (+), and then typing a keyword.

Now create a smart album based on that keyword or rating. With the photos in the smart album, select that album and choose Share: Burn (called Burn Disc in versions of iPhoto prior to version 6). You'll be prompted for a blank disc. Click on Burn when you're ready to go, and iPhoto will burn your photos to the blank disc or discs.

If these photos are precious to you, I'd suggest backing them up more than once--and to media other than CD-R or DVD-R. The Export command in the Share menu allows you to save your files to a hard drive. I don't believe CD-R and DVD-R are the "forever" media some claim.

With your photos safely archived, you can now delete them from your iPhoto library. To do so, select all the photos in your smart folder and choose Photos: Move To Trash. Your photos will be placed in iPhoto's Trash. To delete them from your drive (and you're really, really sure that you've backed them up properly, yes?), control-click on iPhoto's Trash entry in the Source list and choose Empty Trash.

### The desert island question

Those of us known for our devotion to the Mac are often asked the Desert Island question. You know what I mean: "If you were stranded on a desert island with your PowerBook (or, soon, MacBook Pro), which applications would you want with you?"

Seems to me that if you were truly marooned, you'd likely use your laptop to bash in the huskier variety of coconut. So I'd like to propose a more realistic scenario: Let's say you've just wiped your PowerBook's drive because you're sick and tired of the way applications abruptly quit, your hard drive is stuffed with things you've accumulated over the past two years, and everything seems to be moving so slooooowly. After installing Mac OS, which applications would you install to make your laptop ready for prime time?

I was just in that position. Here are the applications and utilities I installed to return my PowerBook to productivity.

? Apple's iLife '06 (\$79): A Mac isn't a Mac without a copy of iLife.

- ? Microsoft Office 2004 (\$399): Office is the standard for offices, and mine is no exception. Word is what my editors demand, and until Apple's Mail offers a more robust set of rules, I'm sticking with Entourage.
- ? Apple's iWork '06 (\$79): In nearly every regard, iWork is no match for Microsoft Office. The major exception is Keynote, which makes PowerPoint look utterly primitive.
- ? Bare Bones Software's BBEdit (\$199): Now that I'm doing lots of Web work, BBEdit is an essential tool for creating and formatting my stuff.
- ? TLA Systems' DragThing (\$29): I can't recall the last time I used Apple's Dock. There are oodles of great Dock alternatives for the Mac, and this is the one I prefer.
- ? Ambrosia Software's SnapzProX (movie edition, \$69; stills-only edition, \$29): There's no better tool for still and motion screen captures.
- ? Mozilla's Firefox (free): Safari is a perfectly fine browser, but I prefer Firefox with a few select extensions from the Mozilla development community site-specifically, Greasemonkey (free; macworld.com/1126) and Flashblock (free; macworld.com/1127).
- ? Panic's Transmit (\$30): When I need to move files to and from my book publisher's File Transfer Protocol (FTP) site, I do it with Panic's Transmit. Only Apple makes a more Mac-like interface.

### Tip of the month

Tricked-out 'Tracker: When people visit VersionTracker.com or MacUpdate.com in search of software updates, they often wait for the home page to load, type the keyword, wait for the hits page to show, click on the desired hit, and then arrive at the update they want.

A much quicker approach is to do your search in Safari's Google search field. Just type your keyword plus versiontracker or macupdate --for example, handbrake versiontracker . When you press return, Google shows you the hits. The first link is usually the one that you're looking for. Click on it for the update.--Gabriel Dorado

If you'd like to narrow your results further, type keyword site: <a href="www.sitename.com">www.sitename.com</a> (replacing keyword with the thing you're looking for and sitename with the name of the specific site you want to search). With this formula, Google will return results from only that site.--Ed.

------[Senior Editor Christopher Breen is the author of Secrets of the iPod and iTunes, fifth edition, and The iPod and iTunes Pocket Guide (both Peachpit Press, 2005).

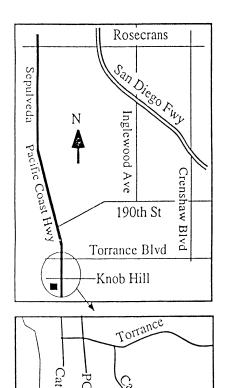

We're at 320 Knob Hill at PCH • Free Parking

Knob Hill

Sepulveda

# THIS MONTH'S MEETING

Wednesday July 26, 2006 7:30PM 320 Knob Hill, Redondo Beach (see map at left for directions)

# This Month's Topic:

Following their great Freeware program, SBAMUG President Glen Terry and Vice President LJ Palmer will discuss and demo their favorite Shareware programs (under \$30). Make sure you bring something to write with as you will want to take plenty of notes.

# And Of Course:

Come early (6:30) for Beginners Q & A Sessions! We now have <u>two</u>: one in the kitchen area hosted by LJ Palmer and the other in the main hall hosted by Bob Brooks & Jim Pernal.

### **August Meeting Details:**

Matt Neuberg, of the popular <u>Take Control</u> books, will present to a joint meeting of South Bay MUGs.

# GREAT RAFFLE PRIZES TOO, TICKETS ONLY \$1 EACH!

# Note from the Editor

Are you good at crunching numbers? The club is currently looking for someone to serve as treasurer. If you are interested, contact Glen Terry at: geterry@earthlink.net

Don't forget we have internet access at our meetings. Bring your wifi capable laptop with you when you show up for our next meeting!

Any comments or ideas for future meetings? Write it down and drop it in our Suggestion Box at our monthly meetings!

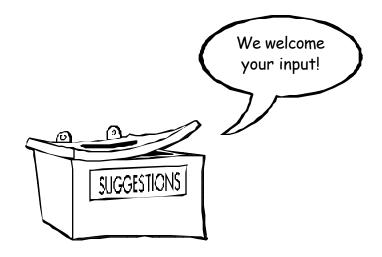

# SBAMUG Membership Application

South Bay Apple Macintosh User Group provides Mac owners and users with a local source of shared knowledge and experience through monthly meetings, training seminars and our monthly newsletter.

Individual and family membership is \$35 per year payable to SBAMUG. □ New Member □ Member Renewal Name: \_\_\_\_ Home Phone: \_\_\_\_\_ Email Address: \_\_\_\_\_ Special Computer Interest: \_\_\_\_\_ Model of Macintosh You Use Most: How did you hear about SBAMUG?: Comments: Signature: \_\_\_\_\_ Date: \_\_\_\_ Bring Application & Fees to Meetings or Mail to: SBAMUG P.O. Box 432 Redondo Beach, CA 90277

PERIODICALS

South Bay Apple Mac User Group P. O. Box 432 Redondo Beach. CA 90277-0432

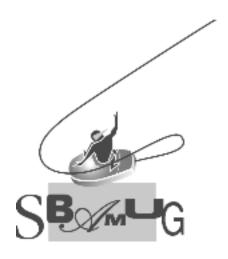